# Documentation

<span id="page-0-0"></span>Note:-This plugin is for single domain only.Please do not share or use to other site otherwise it will deactivated. For other site please buy separate copy. (ex. If you bought 5 copy then use it on 5 domains)

## **Contents**

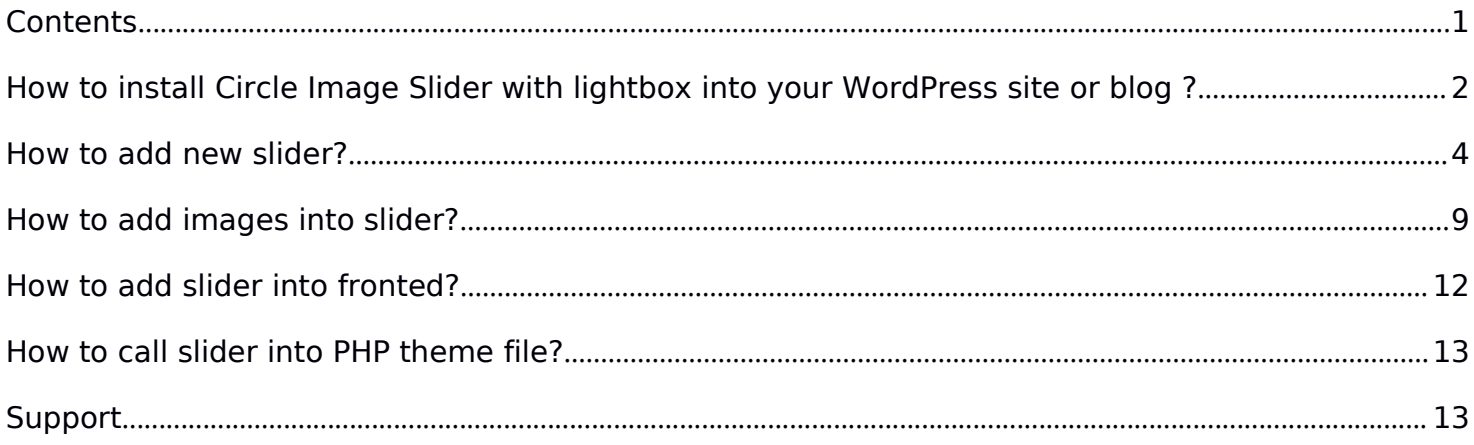

## <span id="page-1-0"></span>**How to install Circle Image Slider with lightbox into your WordPress site or blog ?**

1. Just login to your website admin panel.

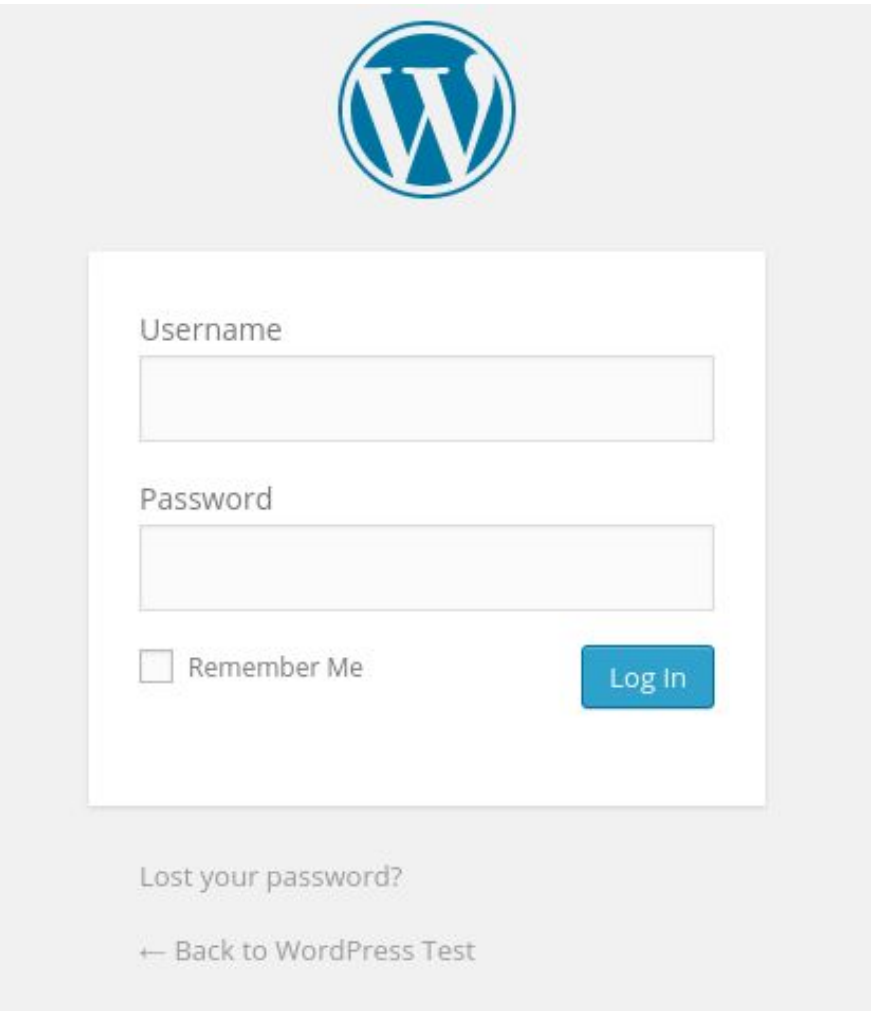

2. If you have installed free version of slider then first you need to delete this plugin. Go to plugin management screen and deactivate plugin and delete it.

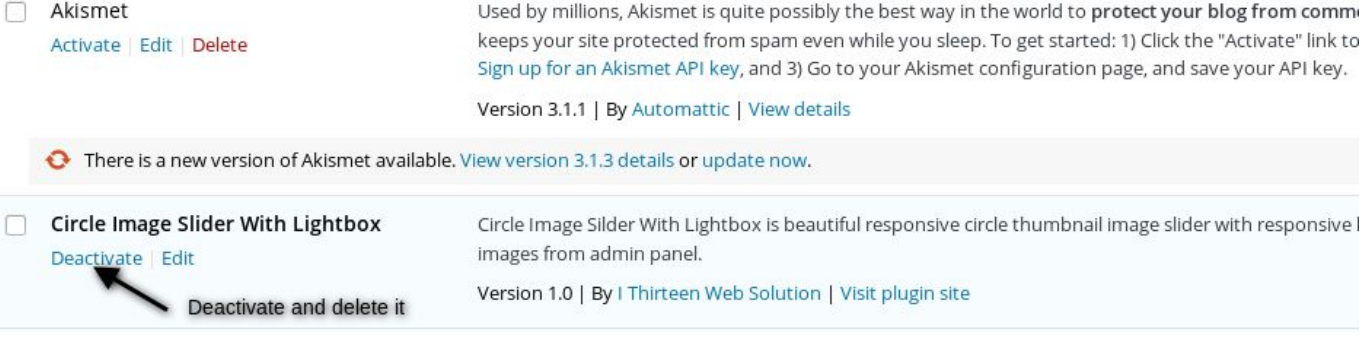

3. Now Add **pro version** Go to Menu. Hover your mouse on "Plugins" and click on "Add New"

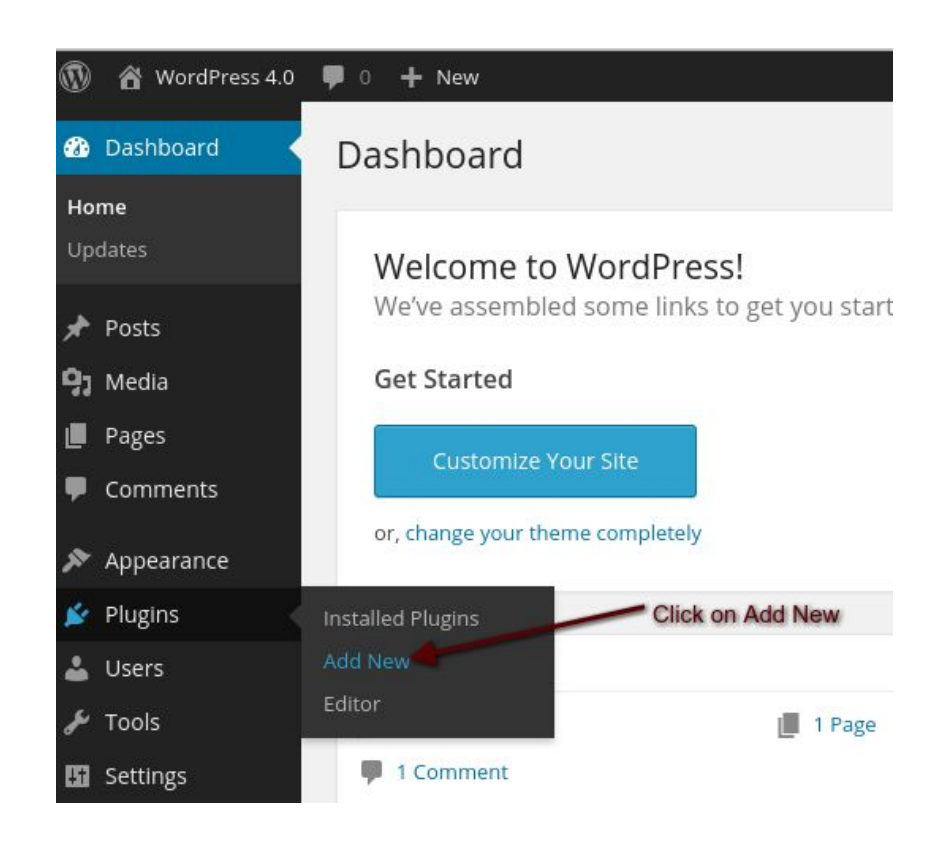

4. Click on "Upload" Select plugin zip file called "circle-image-slider-with-lightbox.zip" and click on Install Now.

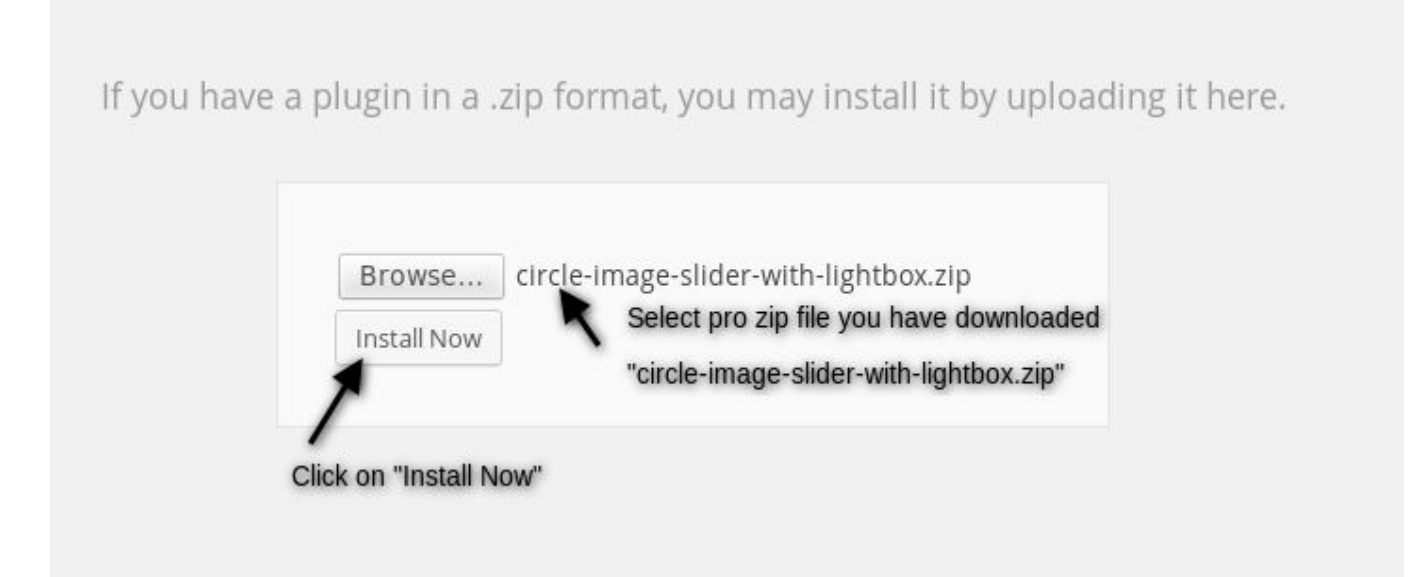

#### <span id="page-3-0"></span>5. Activate Plugin

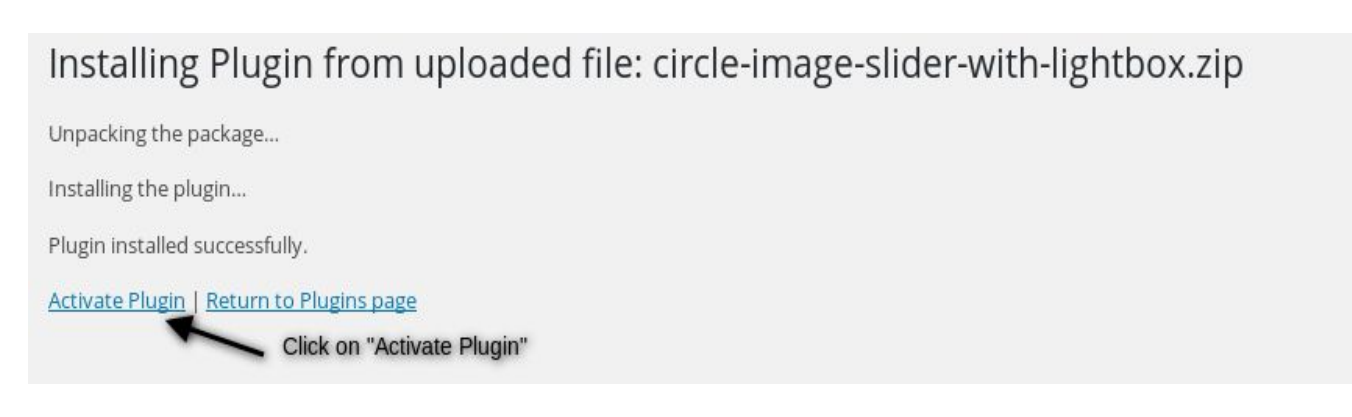

## **How to add new slider?**

After login to admin panel. At bottom there is menu called "Circle Slider plus Lightbox" click on "Manage Sliders".

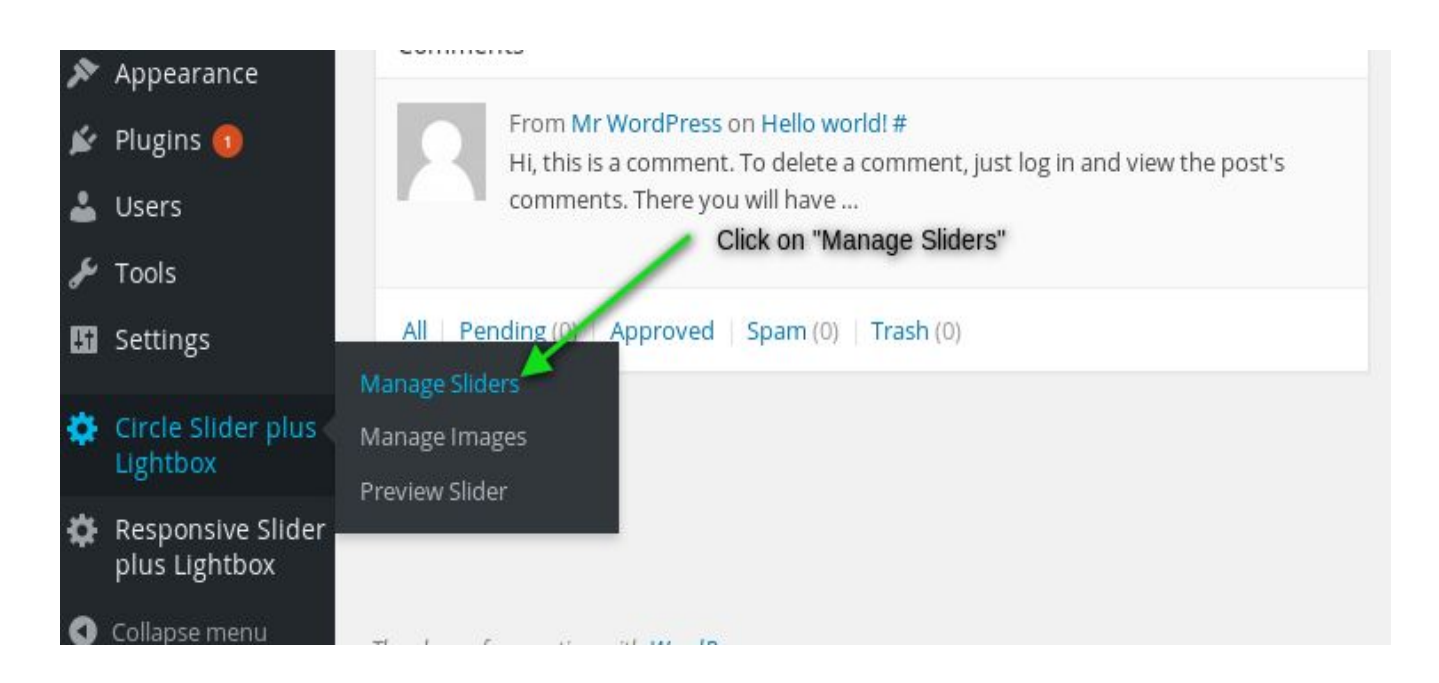

#### 1. Click on "Add New" button

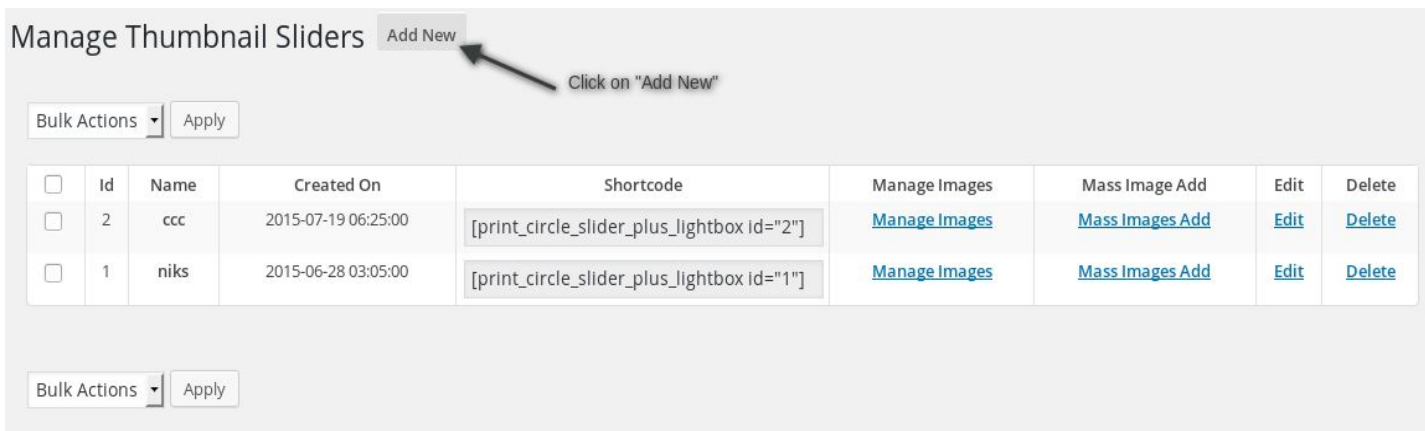

2. Fill Required options and click on "Add"

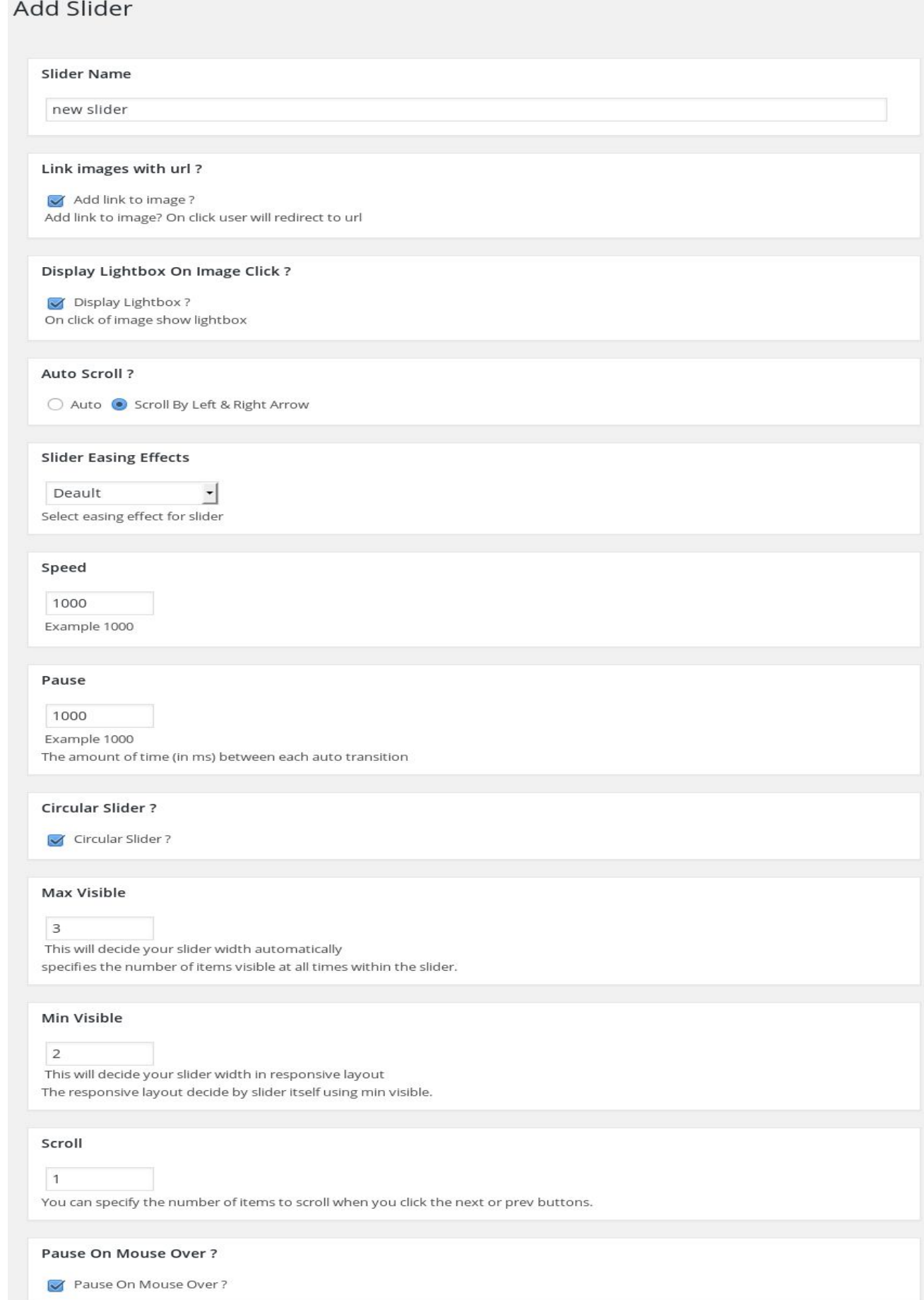

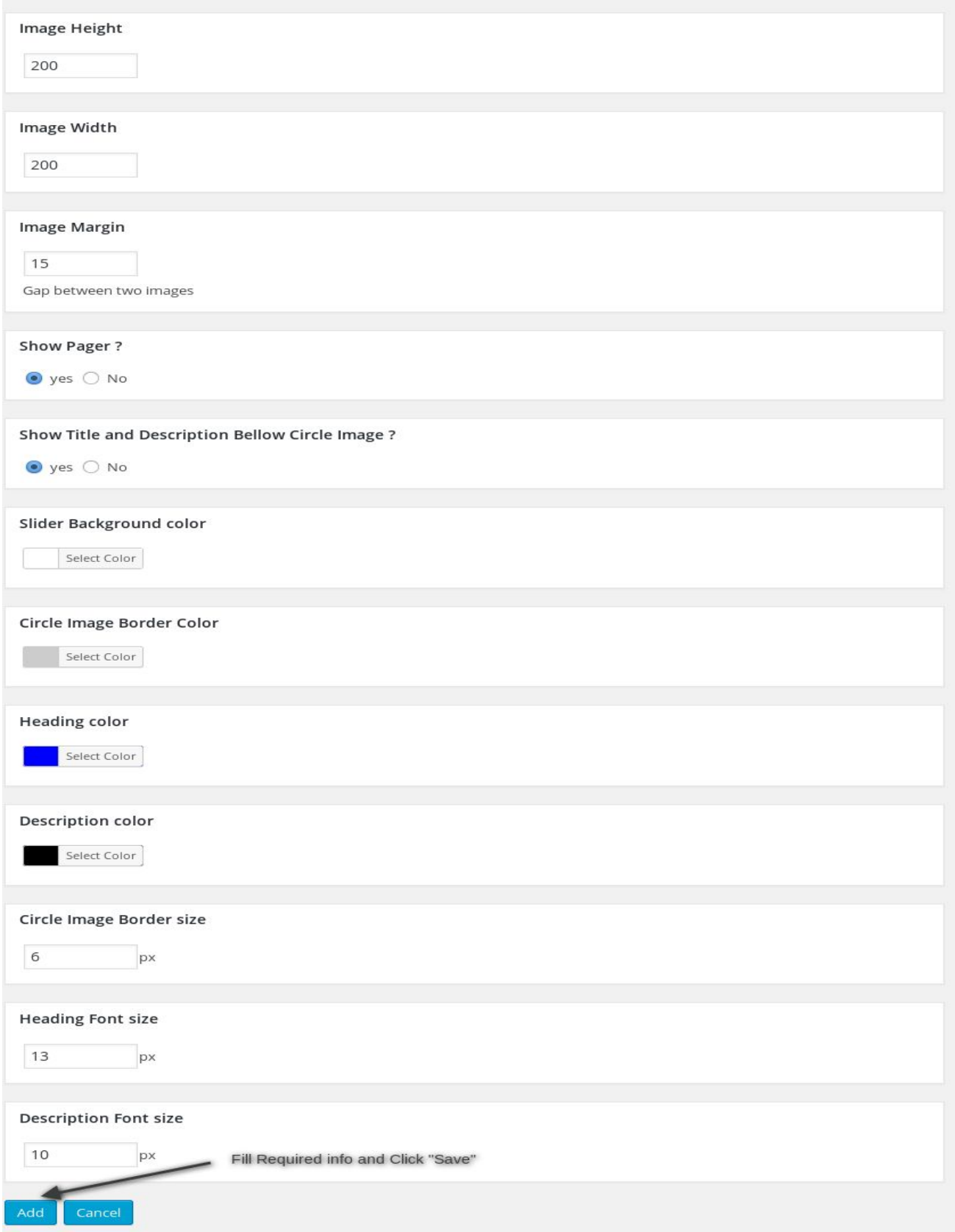

### <span id="page-7-0"></span>**How to add images into slider?**

1. After login to admin panel. At bottom there is menu called "Circle Slider plus Lightbox" click on "Manage Sliders".

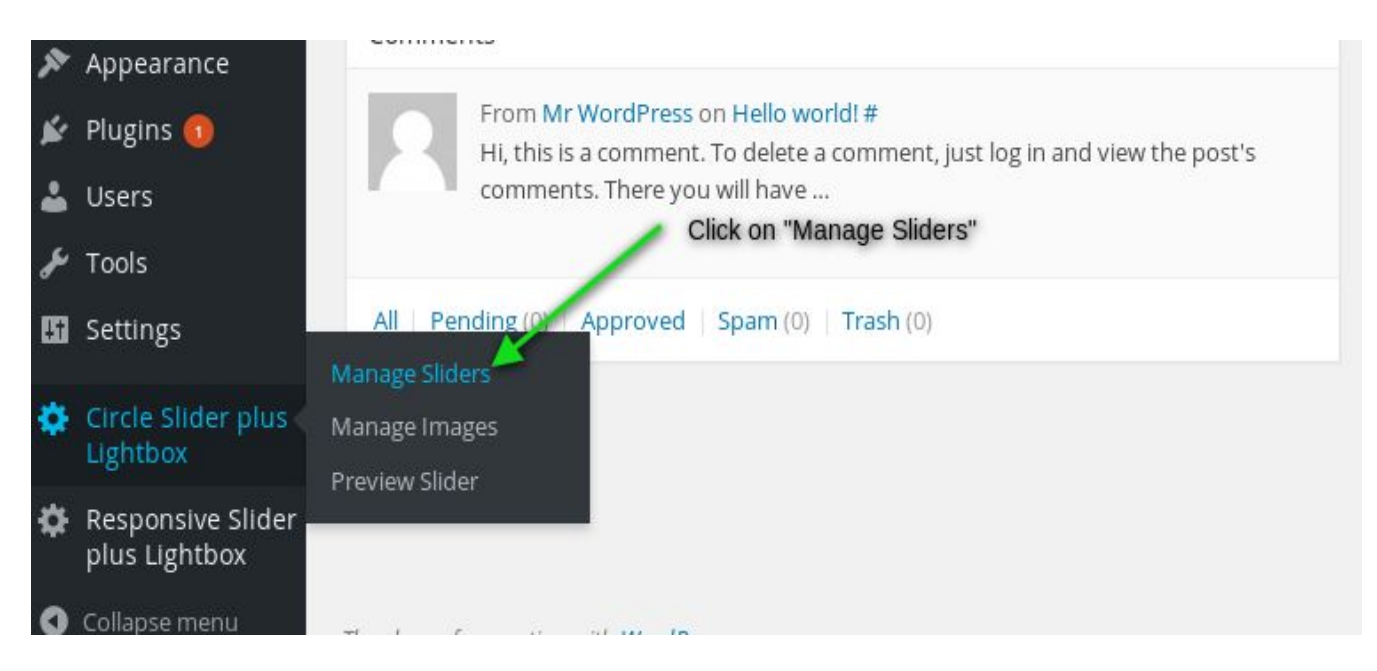

2. Click on "Manage Images" against the slider you would like to add images.

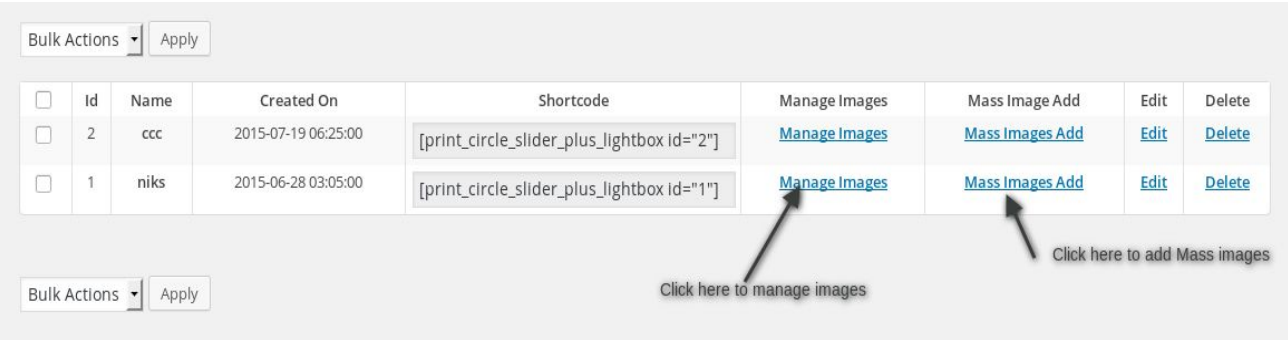

3. Click on "Add New" button.

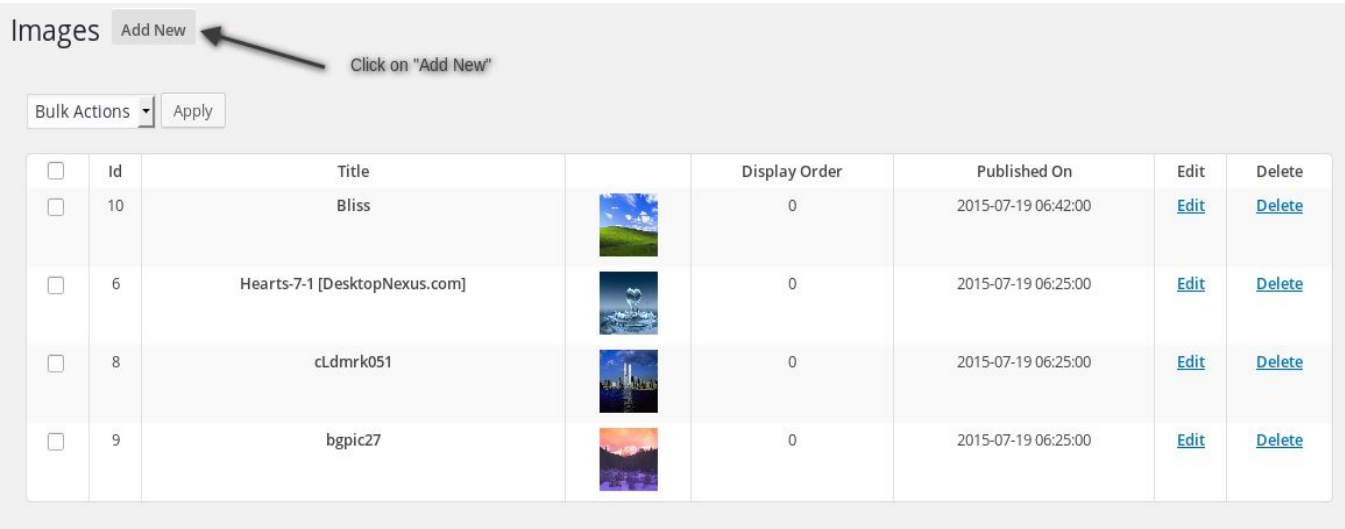

4. Fill Required options and click "Save Changes"

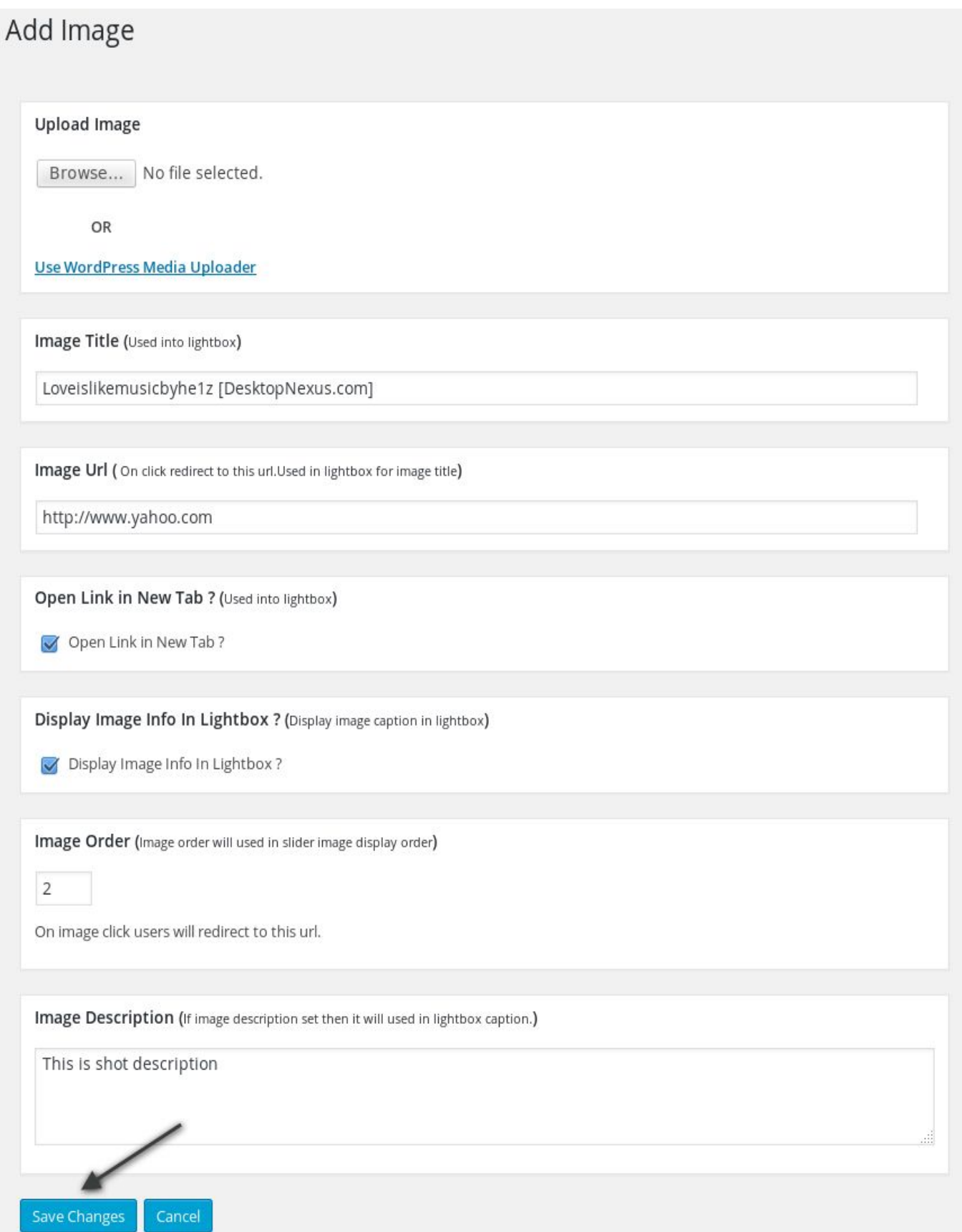

## <span id="page-10-0"></span>**How to add slider into fronted?**

1. After login to admin panel. At bottom there is menu called "Circle Slider plus Lightbox" click on "Manage Sliders".

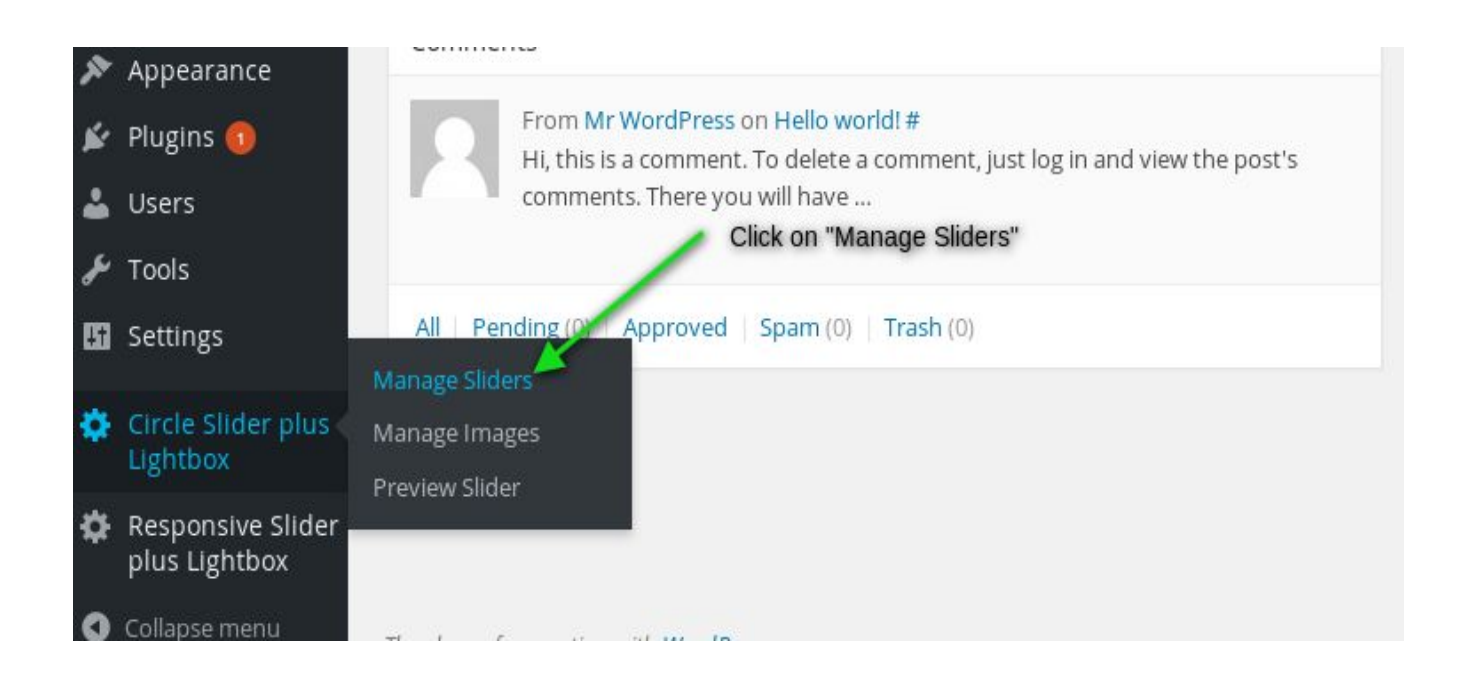

2. Copy Shortcode of slider you would like to print into post or page

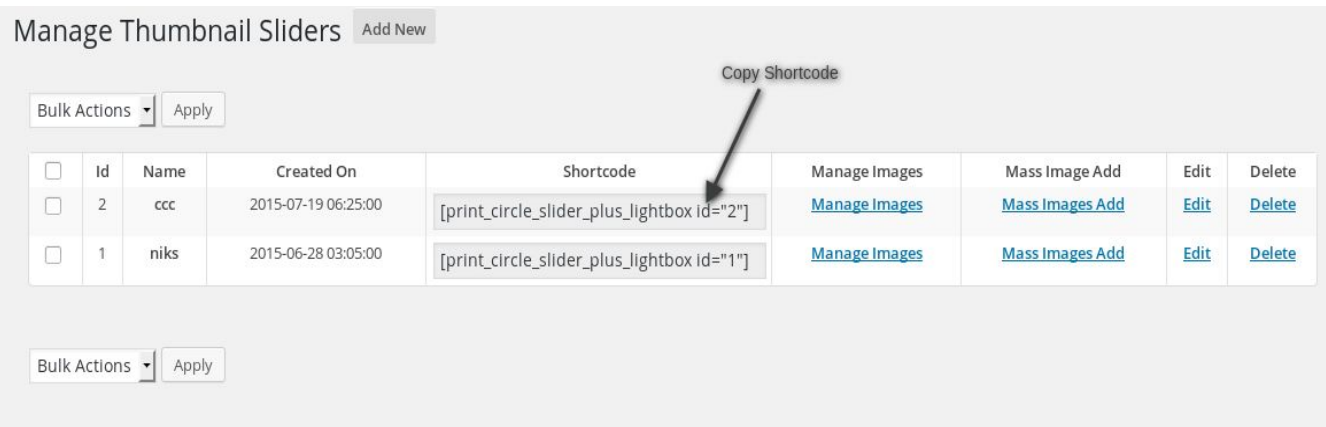

<span id="page-11-0"></span>3. Go to page or post you would like to have slider. Open page or post into edit mode and paste shortcode.

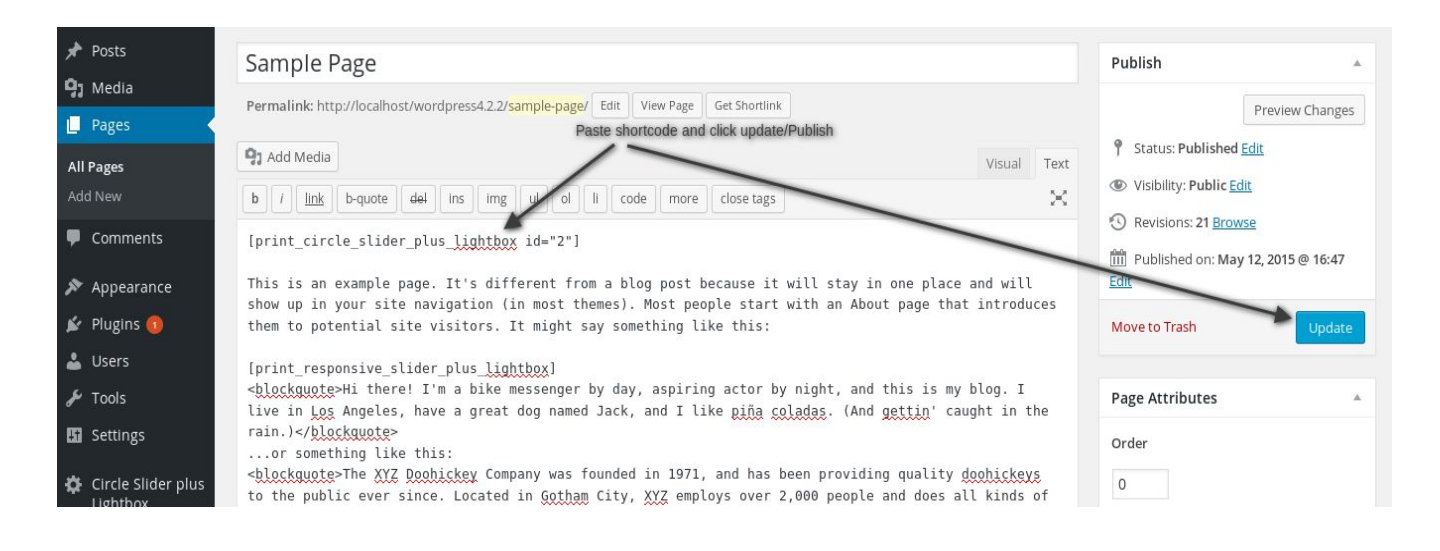

### **How to call slider into PHP theme file?**

You can print slide by following code where id is your actual slider id.

<?php echo do\_shortcode('[print\_circle\_slider\_plus\_lightbox id="2"]'); ?>

#### **Support**

You can ask for support on [support@i13websolution.com](mailto:support@i13websolution.com) It may take 12 hours because of Time zone difference.